# Postupak upisa studenata

Na ovoj stranici je prikazan opis raznih načina upisa studenata iz Nacionalnog informacijskog sustava prijava na visoka učilišta (NISpVU) u kontekstu mogućnosti prijave na sustav korištenjem AAI@EduHr korisničkog imena.

U nastavku su detaljno opisane razne kombinacije upisa, ovisno koristi li ustanova mogućnost prijave s AAI@EduHr korisničkim imenom, održava li imenik kroz ISVU, upisuje li studente putem Studomata ili isključivo putem modula Studiji i studenti.

Preporuka Centra potpore ISVU je da se novi studenti ("brucoši") u svrhu upisa godine na Studomat prijavljuju korištenjem JMBAG-a i privremene lozinke, da bi se izbjegle eventualne gužve prilikom upisa zbog mogućeg čekanja da se kreiraju elektronički identiteti u lokalnim AAI@EduHr imenicima ustanova koje ga održavaju kroz ISVU.

Privremena lozinka se izdaje na isti način kao što se ranije izdavao aktivacijski kod za pristup Studomatu. Privremena lozinka vrijedi ukupno 15 dana počevši od dana od izdavanja.

<span id="page-0-0"></span>Opis postupka upisa za slučaj:

<span id="page-0-1"></span>kada visoko učilište ne održava AAI@EduHr imenik kroz ISVU

Kao što je navedeno na stranici uputa [Upis studenata s državne mature,](https://wiki.srce.hr/pages/viewpage.action?pageId=1671848) upis godine moguće je obaviti kroz aplikaciju Studiji i studenti ili uputiti studente da obave upis godine na Studomatu.

# <span id="page-0-2"></span>upis godine na Studomatu

U prozoru Upis studenata s državne mature, u Alatima mora biti postavljena kvačica na kućicu Ispisati omotnicu s privremenom lozinkom za Studomat?

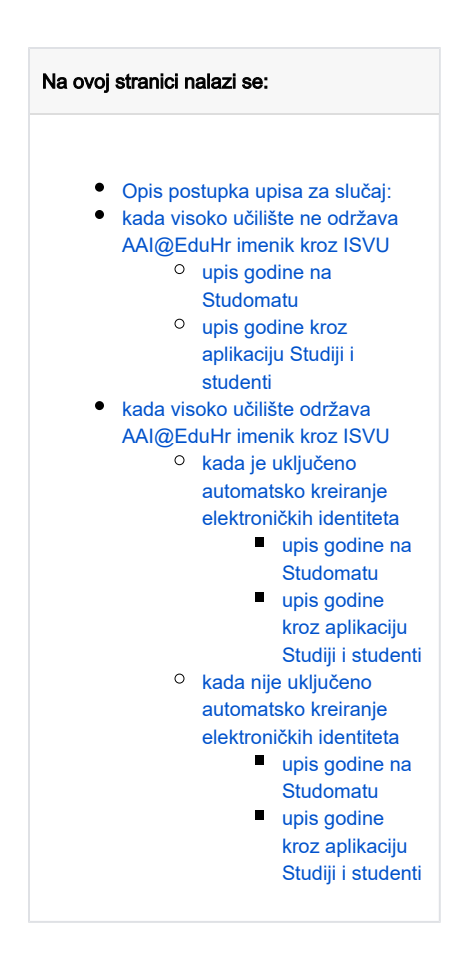

#### Postupak:

- 1. obaviti upis studenta na visoko učilište u prozoru Upis studenata s državne mature.
- **2.** ispisati omotnicu s privremenom lozinkom za *Studomat.*
- **3.** student dolazi na *Studomat*, te se prijavljuje koristeći **JMBAG i privremenu lozinku**. Nakon toga student može obaviti upis godine (postupak opisan na stranici [Upis godine za studije s modelom upisa prema preduvjetima\)](https://wiki.srce.hr/display/TUT/Upis+godine+za+studije+s+modelom+upisa+prema+preduvjetima) - za studenta se ništa ne mijenja, postupak je isti kao i do sada!
- **4. napomena**: obzirom da visoko učilište ne održava AAI@EduHr imenik kroz ISVU, u ISVU nije moguće kreirati AAI@EduHr elektronički identitet!
- **5.** administrator imenika mora kreirati elektronički identitet **u imeniku** te ispisati korisničko ime i lozinku.
- **6.** AAI@EduHr korisničku oznaku upisati u prozor [Student na visokom učilištu](https://wiki.srce.hr/pages/viewpage.action?pageId=1671777) u polje AAI oznaka.
- **7. preporuka**: obaviti učitavanje AAI@EduHr oznaka **iz imenika** za sve studente kao što je opisano u [Učitavanje AAI korisničkih oznaka](https://wiki.srce.hr/pages/viewpage.action?pageId=1671316).
- **8. preporuka**: student bi u narednim prijavama na *Studomat* morao koristiti opciju za prijavu s **AAI@EduHr** elektroničkim identitetom na način objašnjen na stranici [Prijava na Studomat.](https://wiki.srce.hr/display/TUT/Prijava+na+Studomat)

# <span id="page-1-0"></span>upis godine kroz aplikaciju Studiji i studenti

U prozoru Upis studenata s državne mature, u Alatima po potrebi postaviti kvačicu na kućicu Obaviti upis godine?

#### Postupak:

- 1. obaviti upis studenta na visoko učilište u prozoru Upis studenata s državne mature.
- 2. obaviti upis godine u prozoru [Upis godine na visokom učilištu.](https://wiki.srce.hr/pages/viewpage.action?pageId=1671850)
- **3. napomena**: obzirom da visoko učilište ne održava AAI@EduHr imenik kroz ISVU, u ISVU nije moguće kreirati AAI@EduHr elektronički identitet!
- **4.** administrator imenika mora kreirati elektronički identitet **u imeniku** te ispisati korisničko ime i lozinku.
- **5.** AAI@EduHr korisničku oznaku upisati u prozor [Student na visokom učilištu](https://wiki.srce.hr/pages/viewpage.action?pageId=1671777) u polje AAI oznaka.
- **6. preporuka**: obaviti učitavanje AAI@EduHr oznaka **iz imenika** za sve studente kao što je opisano u [Učitavanje AAI korisničkih oznaka](https://wiki.srce.hr/pages/viewpage.action?pageId=1671316).
- **7. napomena**: student za prijavu na *Studomat* koristi opciju za prijavu s **AAI@EduHr** elektroničkim identitetom na način objašnjen na stranici Prijava [na Studomat.](https://wiki.srce.hr/display/TUT/Prijava+na+Studomat) Nije mu potrebno izdavati privremenu lozinku za Studomat.

# <span id="page-1-1"></span>kada visoko učilište održava AAI@EduHr imenik kroz ISVU

<span id="page-1-2"></span>Kao što je navedeno na stranici uputa [Upis studenata s državne mature,](https://wiki.srce.hr/pages/viewpage.action?pageId=1671848) upis godine moguće je obaviti kroz aplikaciju Studiji i studenti ili uputiti studente da obave upis godine na Studomatu. Na razini ustanove može (ali ne mora) biti uključeno automatsko kreiranje elektroničkih identiteta - za detalje pogledati upute na stranici [Parametri ustanove za vrstu povezanosti \(AAI\)](https://wiki.srce.hr/pages/viewpage.action?pageId=1672652).

# kada je uključeno automatsko kreiranje elektroničkih identiteta

#### <span id="page-2-0"></span>upis godine na Studomatu

U prozoru Upis studenata s državne mature, u Alatima mora biti postavljena kvačica na kućicu Ispisati omotnicu s privremenom lozinkom za Studomat?

Postupak:

- 1. obaviti upis studenta na visoko učilište u prozoru Upis studenata s državne mature.
- 2. **napomena**: nakon obavljenog upisa studenta i evidencije zapisa u prozoru Student na visokom učilištu, automatski se postavlja zahtjev za kreiranjem elektroničkog identiteta (očekivano vrijeme za obradu zahtjeva je 15 minuta).
- 3. ispisati omotnicu s privremenom lozinkom za *Studomat* uz JMBAG i privremenu lozinku navedeni su i podaci o AAI@EduHr elektroničkom identitetu koji će biti kreiran (korisnička oznaka i lozinka), ali privremena lozinka za Studomat i AAI@EduHr lozinka NISU JEDNAKE.
- 4. student dolazi na *Studomat*, te se prijavljuje koristeći **JMBAG i privremenu lozinku**. Nakon toga može obaviti upis godine (postupak opisan na stranici [Upis godine za studije s modelom upisa prema preduvjetima](https://wiki.srce.hr/pages/viewpage.action?pageId=1671664)) - za studenta se ništa ne mijenja, postupak je isti kao i do sada!
- 5. **preporuka**: student bi u narednim prijavama na *Studomat* morao koristiti opciju za prijavu s **AAI@EduHr** elektroničkim identitetom na način objašnjen na stranici [Opis Studomata](https://wiki.srce.hr/pages/viewpage.action?pageId=1671749). Privremena lozinka za Studomat i AAI@EduHr lozinka NISU JEDNAKE.

#### <span id="page-2-1"></span>upis godine kroz aplikaciju Studiji i studenti

U prozoru Upis studenata s državne mature, u Alatima po potrebi postaviti kvačicu na kućicu Obaviti upis godine?

#### Postupak:

- 1. obaviti upis studenta na visoko učilište u prozoru Upis studenata s državne mature.
- 2. obaviti upis godine u prozoru [Upis godine na visokom učilištu.](https://wiki.srce.hr/pages/viewpage.action?pageId=1671850)
- 3. **napomena**: nakon obavljenog upisa studenta i evidencije zapisa u prozoru Student na visokom učilištu, automatski se postavlja zahtjev za kreiranjem elektroničkog identiteta (očekivano vrijeme za obradu zahtjeva je 15 minuta).
- 4. u prozoru [Student na visokom učilištu,](https://wiki.srce.hr/pages/viewpage.action?pageId=1672760) pokrenuti akciju *Stvori i ispiši AAI lozinku.*
- 5. **napomena**: student za prijavu na *Studomat* koristi opciju za prijavu s **AAI@EduHr** elektroničkim identitetom na način objašnjen na stranici Opis [Studomata - STARO.](https://wiki.srce.hr/pages/viewpage.action?pageId=1671749) Lozinka za AAI@EduHr korisničko ime je ispisana akcijom Stvori i ispiši AAI lozinku. Studentu nije potrebno izdavati privremenu lozinku za Studomat.

# <span id="page-2-2"></span>kada nije uključeno automatsko kreiranje elektroničkih identiteta

#### <span id="page-2-3"></span>upis godine na Studomatu

U prozoru Upis studenata s državne mature, u Alatima mora biti postavljena kvačica na kućicu Ispisati omotnicu s privremenom lozinkom za Studomat?

Postupak:

- 1. obaviti upis studenta na visoko učilište u prozoru Upis studenata s državne mature.
- 2. ispisati omotnicu s privremenom lozinkom za *Studomat* AAI@EduHr elektronički identitet još nije kreiran pa se korisnička oznaka i lozinka NE ispisuju
- 3. u prozoru [Student na visokom učilištu,](https://wiki.srce.hr/pages/viewpage.action?pageId=1671777) za studenta pokrenuti akciju *Zatraži elektronički identitet studenta* očekivano vrijeme za obradu zahtjeva je 15 minuta.
- 4. u prozoru Student na visokom učilištu, pokrenuti akciju *Stvori i ispiši AAI lozinku*. Ranije ispisana privremena lozinka za Studomat i upravo ispisana lozinka za AAI@EduHr korisničko ime NISU JEDNAKE.
- 5. student dolazi na *Studomat*, te se prijavljuje koristeći **JMBAG i privremenu lozinku**. Nakon prijave može obaviti upis godine (postupak opisan na stranici [Upis godine za studije s modelom upisa prema preduvjetima - STARO\)](https://wiki.srce.hr/pages/viewpage.action?pageId=1671664) - za studenta se ništa ne mijenja, postupak je isti kao i do sada!
- 6. **preporuka**: student bi u narednim prijavama na *Studomat* morao koristiti opciju za prijavu s **AAI@EduHr** elektroničkim identitetom na način objašnjen na stranici [Opis Studomata - STARO.](https://wiki.srce.hr/pages/viewpage.action?pageId=1671749) Lozinka za AAI@EduHr korisničko ime je ispisana akcijom Stvori i ispiši AAI lozinku i NIJE JEDNAKA ranije ispisanoj privremenoj lozinci za Studomat.

### <span id="page-2-4"></span>upis godine kroz aplikaciju Studiji i studenti

U prozoru Upis studenata s državne mature, u Alatima po potrebi postaviti kvačicu na kućicu Obaviti upis godine?

#### Postupak:

- 1. obaviti upis studenta na visoko učilište u prozoru Upis studenata s državne mature.
- 2. obaviti upis godine u prozoru [Upis godine na visokom učilištu.](https://wiki.srce.hr/pages/viewpage.action?pageId=1671850)
- 3. u prozoru [Student na visokom učilištu,](https://wiki.srce.hr/pages/viewpage.action?pageId=1672760) za studenta pokrenuti akciju *Zatraži elektronički identitet studenta* očekivano vrijeme za obradu zahtjeva je 15 minuta.
- 4. u prozoru Student na visokom učilištu, pokrenuti akciju *Stvori i ispiši AAI lozinku*.

5. **napomena**: student za prijavu na *Studomat* koristi opciju za prijavu s **AAI@EduHr** elektroničkim identitetom na način objašnjen na stranici Opis [Studomata - STARO.](https://wiki.srce.hr/pages/viewpage.action?pageId=1671749) Lozinka za AAI@EduHr korisničko ime je ispisana akcijom *Stvori i ispiši AAI lozinku*. Studentu nije potrebno izdavati privremenu lozinku za Studomat.